## *ACIIS Course/Section Approval: Administrators*

These directions will show you how to approve Course(s)/Section(s) submitted to you for approval.

Step 1: Go to Course Approval Tab.

Evaluation Course My Course Approve stration Staff Participation Registrants Approval Request

**Step 2:** In your Tasks Assigned to me container, (1.) access menu by clicking and (2.) select Open.

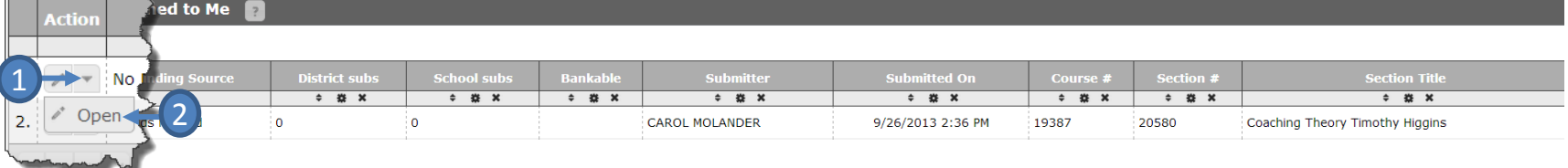

**Step 3:** To the right of the *Review container*, select Approve section if Professional Development details look good.

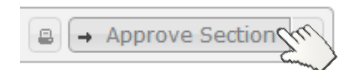

## *Course/Section has problems and I do not want to approve, what do I do?*

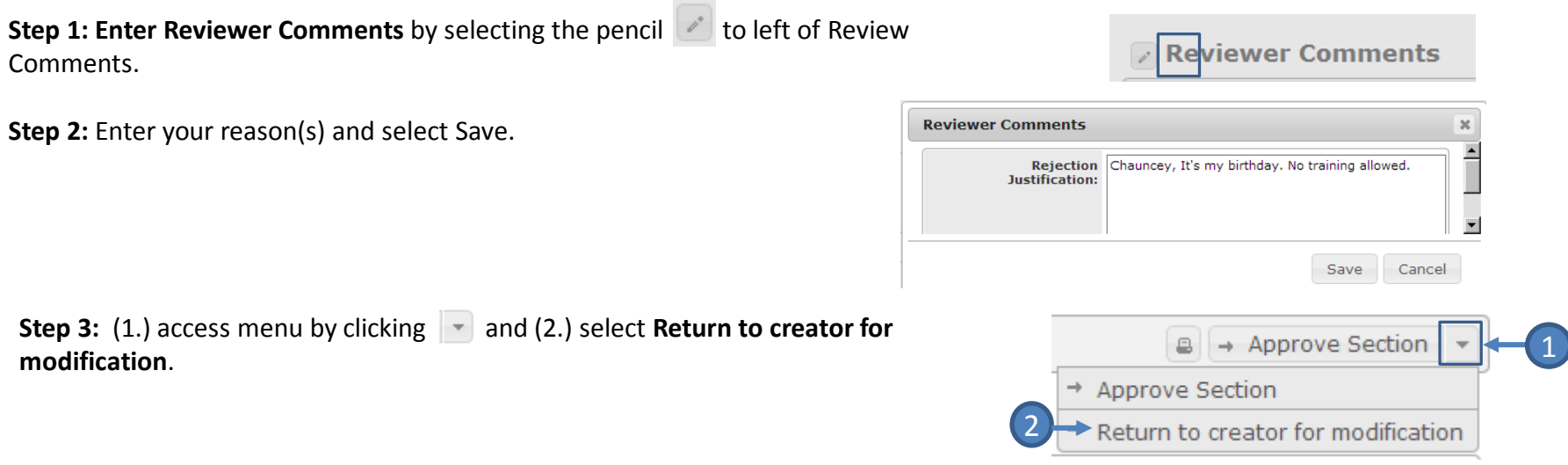